## **مراحل نصب برنامه:**

-1 در قسمت pc my یا computer my مشابه تصویر زیر سی دی نصب را باز نمایید.

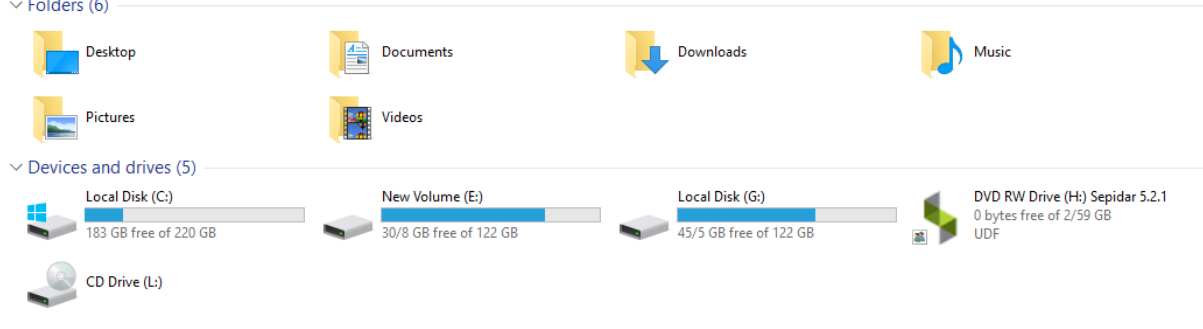

-2 در صفحه ای که باز می شود روی گزینه کلیک راست کرده و as run administrator را انتخاب کنید.

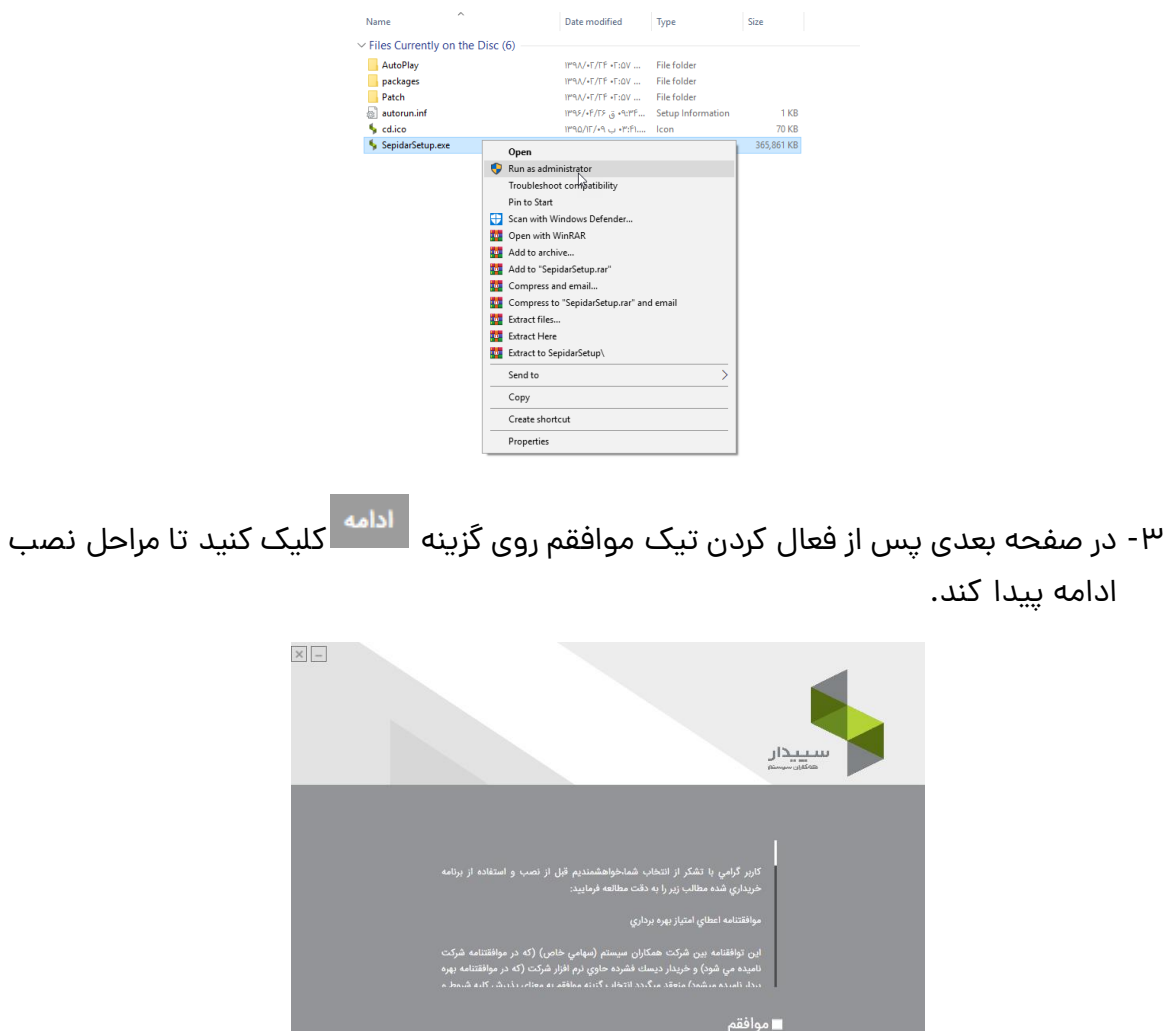

 $\begin{array}{c|c|c|c} \hline \rule{0pt}{16pt} & \rule{0pt}{16pt} & \rule{0pt}{$ 

www.irhesabdaran.ir

- -4 در فرم بعدی مشخص می کنید که سیستم جاری سرور است یا کالینت. سرور سیستمی است که دیتا روی آن ذخیره شده و کاربران دیگر (کلاینت ها) به دیتای سیستم سرور متصل می شوند. در صورتی که نسخه تک کاربره هم استفاده می نمایید، تیک سرور را فعال نمایید.
- -5 بهتر است در درایوی به جز درایو ویندوز، یک پوشه به نام sepidar ایجاد کرده و درون آن سه پوشه به نام های App و Data و Bak ایجاد کنید که مسیر نصب برنامه اجرایی، مسیر نصب داده و بکاپ های سپیدار در یک درایو مشخص و در پوشه ای جداگانه نگهداری شود.

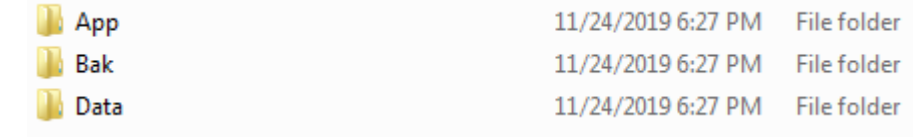

- -6 سپس با کلیک روی گزینه در جلوی مسیر نصب برنامه اجرایی، مسیر پوشه App را مشخص کنید.
- -7 در فیلد بعدی و با کلیک روی گزینه در جلوی مسیر نصب داده، مسیر Data را مشخص کنید.

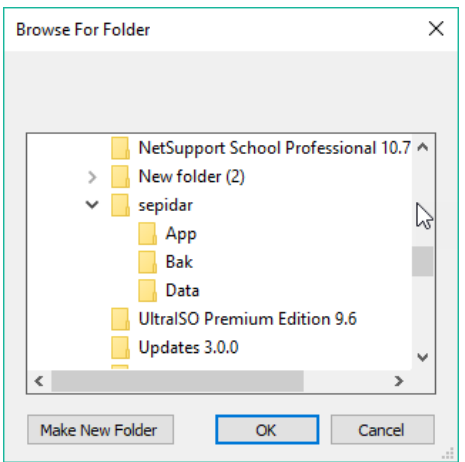

-8 روی ادامه در پایین صفحه کلیک کنید.

توجه کنید در صورتی که تیک کالینت را بزنید، فقط باید مسیر برنامه اجرایی را مشخص کنید و نیازی به انتخاب مسیر نصب داده و نام شرکت نیست.

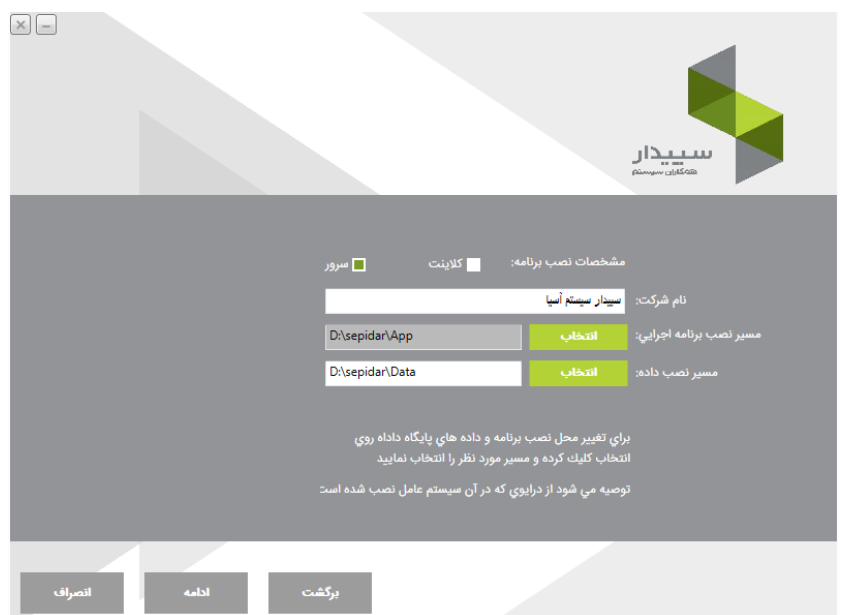

-9 در صفحه بعدی منتظر بمانید تا عملیات نصب انجام شود.

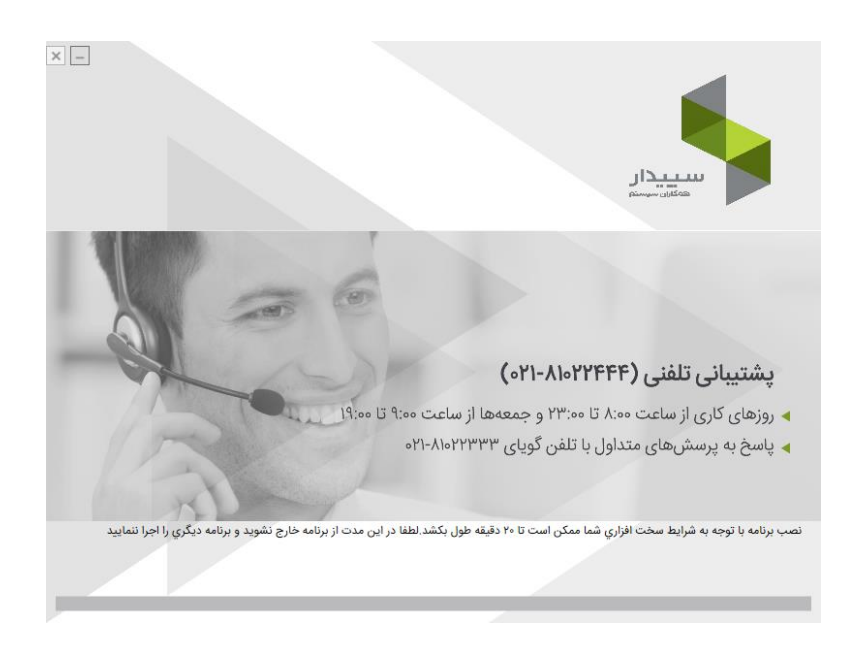

-10 پس از اتمام نصب بصورت موفقیت آمیز صفحه زیر نمایش داده می شود.

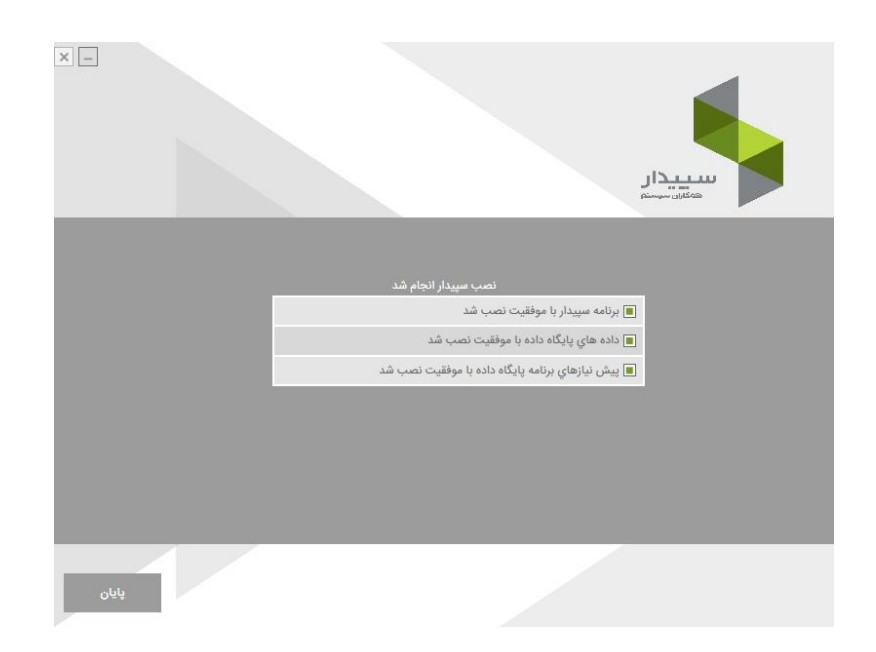

-11 پس از آن سی دی قفل نرم افزاری را در کامپیوتر خود قرار دهید. یک فایل با پسوند license در آن وجود دارد. آن فایل را کپی کرده، سپس روی لوگوی سپیدار روی desktop کلیک راست کنید و گزینه location file open را انتخاب کنید

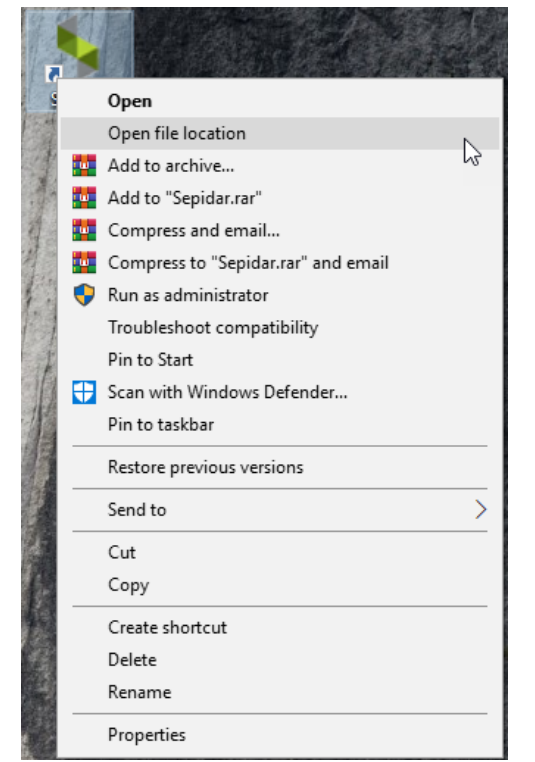

-12 فایل الیسنس را در این قسمت کپی کنید.

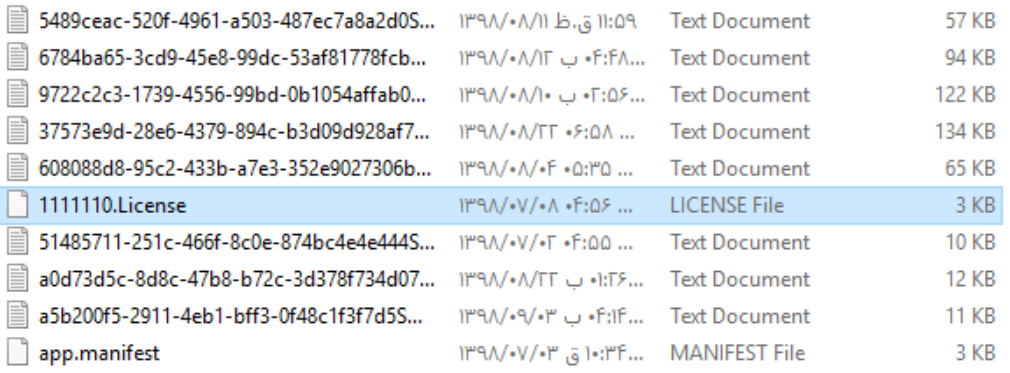

۱۳-سپس دانگل (قفل فیزیکی) را به سیستم متصل کنید. برنامه سپیدار را باز کنید.

-14با نام کاربری admin و بدون کلمه عبور، روی گزینه تایید کلیک کنید تا برنامه باز شود.

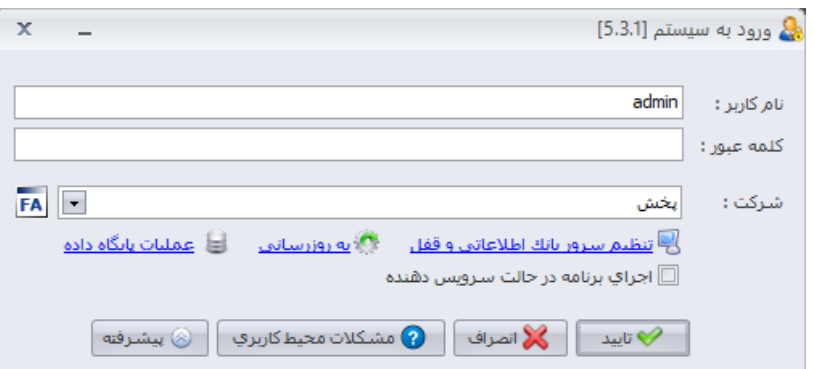

توجه کنید با نصب برنامه سپیدار، دو شرکت(دیتابیس) مجزا در اختیار کاربر قرار می گیرد، که با باز کردن سلکتور قسمت شرکت می توانید تعیین کنید که وارد کدام شرکت می شوید.

-15پس از کلیک روی گزینه تایید صفحه زیر باز می شود. با ورود به باشگاه مشتریان می توانید کد فعالسازی خود جهت استفاده از نرم افزار را تهیه کنید.

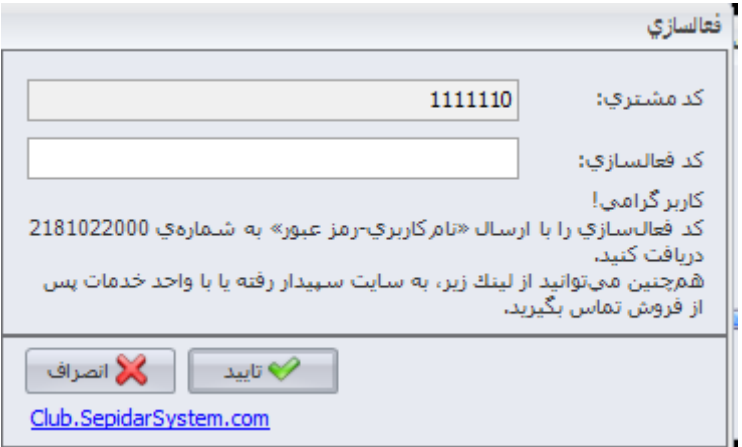

توجه کنید که کد فعالسازی فقط برای اولین بار که وارد برنامه می شوید مورد نیاز است. دفعات بعدی برای ورود به نرم افزار نیازی به وارد کردن این کد نیست.